## Learning Code with Minecraft

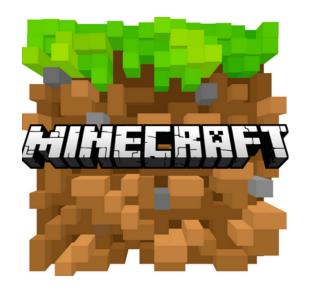

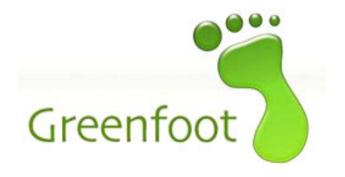

## The game Minecraft is written in Java

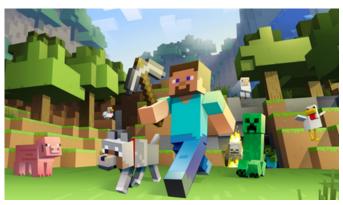

Greenfoot is a tool that will help us learn to read & write Java code

In this course we will create our own "Minecraft" game by writing simple code in Greenfoot.

Java can be tricky

Stride is Java → Simplified

**Greenfoot can write BOTH!** 

### Let's get started!

## Open Greenfoot on your laptop

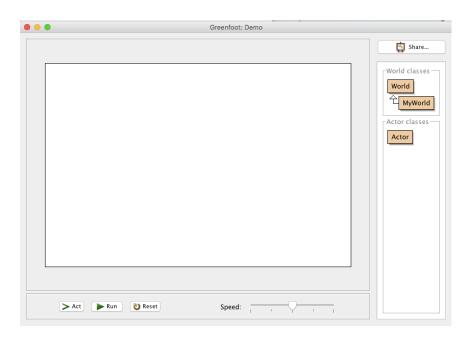

## Assign Images to Worlds and Actors

Download Minecraft Images Folder from website and save it to your desktop.

This is where we will take our characters/ weapons and backgrounds from all summer

Right Click on MyWorld or actor and select

Set Image.. Import from file..

Desktop Minecraft Images

and then select your image!

Since Greenfoot is meant to help us learn, it does not let us type freely in Stride.

will provide you with a list of methods that you may want to call

CTRL + SPACE

will provide suggestions to help you write your code.

#### To add a new actor:

Right click on the "Actor" box and select "New Subclass..." you will then have to give it a name and an image

To edit the code in your actor:

Right click on the actor and select "Open editor"

To bring an actor into your world, hold down the SHIFT key and drag!

You will have to do this again each time you change your code!

# Let's make things MOVE In order to make an object move in our world, we will have to use a method

You can use the <u>act</u> button to watch your actor execute your code <u>once</u>

You can use the run button to watch your actor execute your code on a loop

The parenthesis () at the end of a method indicates that it can accept parameters

These parameters are all type int

ex) move(1);

will move your actor 1 unit right

ex) move(-3);

will move your actor 3 units left

## ex) turn(); will return an ERROR

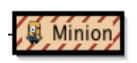

- ex) turn(10); will turn your actor 10 degrees clockwise
  - ex) turn (-10);
    will turn your actor 10 degrees
    counter-clockwise

ex) turn(180);

#### W1D1

## YOUR TASK:

You will create 5 actors, all with different images & behaviors:

Actor1: Move right

Actor2: Move left

Remember: "Act"
executes your code
once & "Run" puts it on

a LOOP

Actor3: Spin around but stay in the

same place

Actor4: Spin around in a wide circle

Actor5: Move in a square pattern